## WHONET

## Exporting results to Excel

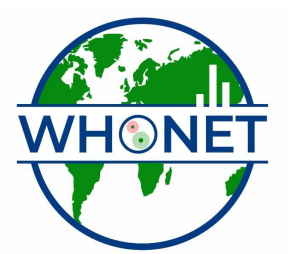

WHO Collaborating Centre for Surveillance of Antimicrobial Resistance

Boston, July 2022

## Part 4. Transferring WHONET results to Excel and other softwares

After you finish reviewing results from the E, coli, click on "Continue" to proceed to the S. aureus results. Review the results shown in the table and histograms.

The WHONET results that you see on the screen can easily be transferred to other softwares such as Microsoft Excel, Word, or PowerPoint. You can do this either by using "Copy" and "Paste" or by saving the results as a file.

Copy and Paste: Click on "Copy table". Now open Microsoft Excel, for example by clicking on your Windows "Start", "All Programs" menus and looking for Microsoft Excel. (Alternatively, if you want to immediately go to your Windows Desktop, click on the "Windows" key on your keyboard and hit the letter D, in other words "Windows"-D.)

 After you have Excel open, go to "Edit", "Paste". The WHONET results are now in Excel. You can now use Excel to edit, correct, format, or graph your results.

 Now return to WHONET (for example, by clicking on the WHONET icon on the bottom of your screen). Click on "Copy graph". Go back to Excel, find an empty part of the spreadsheet, and again choose "Edit", "Paste".

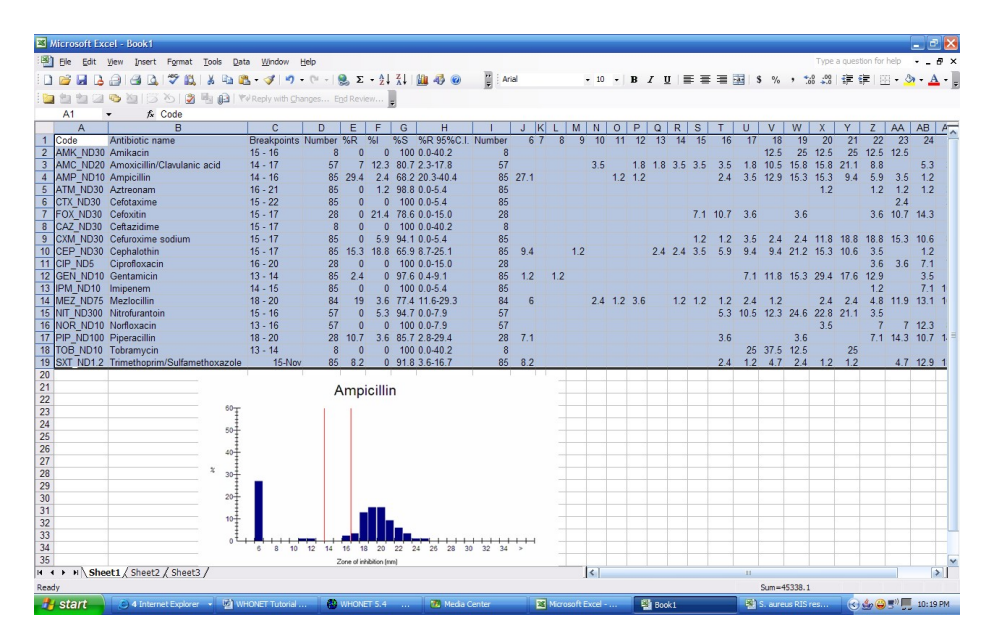

Figure 10. Copying and pasting results to Excel using "Copy table" and "Copy graph" from WHONET.

Save the file: WHONET also has an option for saving the results directly to a file. Because "Copy" and "Paste" works well and is usually very fast, there is often no need to do this, but there are a few situations where saving the results as a table can be useful. 1. For "isolate listings" or "resistance profile listings" with thousands of rows, the "Copy" and "Paste" approach can be very slow. In this case, saving the results as an Excel or as a text file would be much faster. 2. When you save the table as an Excel file, WHONET does some automatic formatting of the results and

automatically makes a number of Excel graphs. So by using the "Save table" option, this may save you some time formatting the data in Excel.

 To save the tables and graphs as an Excel file, click on "File". Give a name to the file, for example "S. aureus RIS results.xls". For type of file, select "Excel". Notice that the default location for this file is c:\whonet5\output. Then click 'OK'.

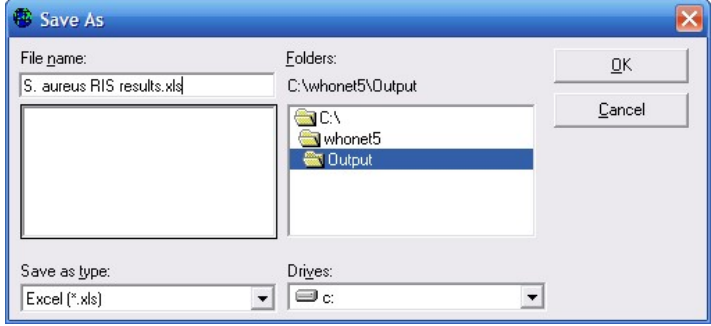

Figure 11. Saving results from WHONET to an Excel file.

Now go back to Excel and select "File", "Open". Look in the folder c:\whonet5\output for the file that you just created, and open it up. You will see something the following.

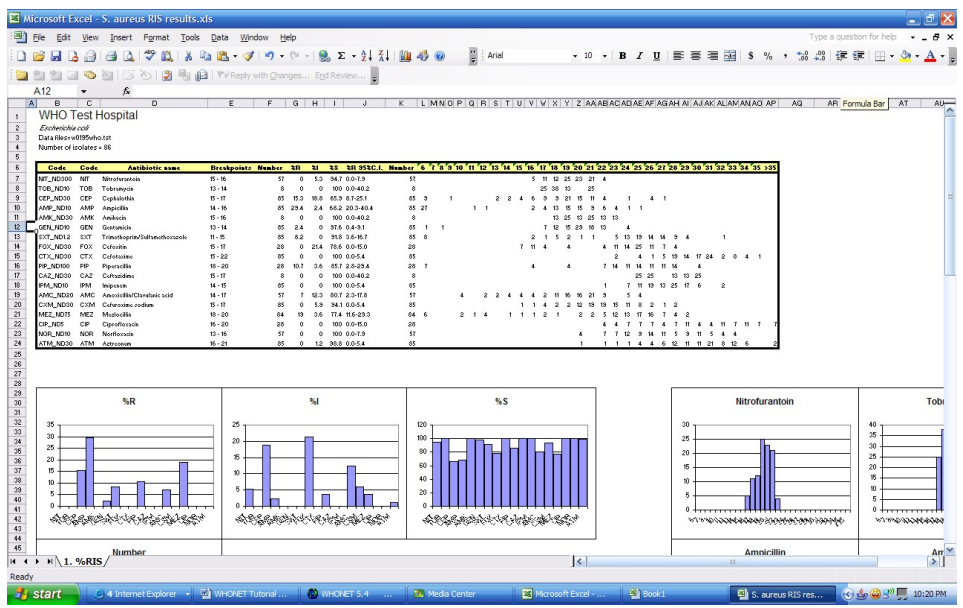

Figure 12. A formatted Excel file created from WHONET.

Then return to WHONET and click "Continue" to return to the main analysis screen.